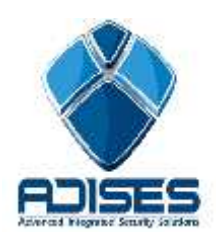

# **TIP TÉCNICO: Configuración P2P (CLOUD) en HIKVISION**

#### **Descripción:**

En el siguiente manual se describe la configuración necesaria para poder enlazar un DVR a Internet por medio del cloud "ezviz" sin la necesidad de configurar el módem/router de Internet ni abrir puertos.

El manual se divide en 4 etapas de configuración:

- **-** Configuración del equipo (DVR)
- Registro y configuración del cloud "ezviz"
- Configuración de la aplicación móvil **iVMS-4500** (v3.4.1 o superior)
- Configuración del software cliente **iVMS-4200** (v2.00.10.09 o superior)

### **Configuración del equipo (DVR)**

En el DVR se debe de habilitar la opción del Cloud ezviz, para esto hay que entrar a Menú > Configuración del Sistema > Red > Extranet Access y agregar el código de verificación del DVR. \*El código por defecto de los equipos que se actualizaron para funcionar con el cloud es **ABCDEF**.

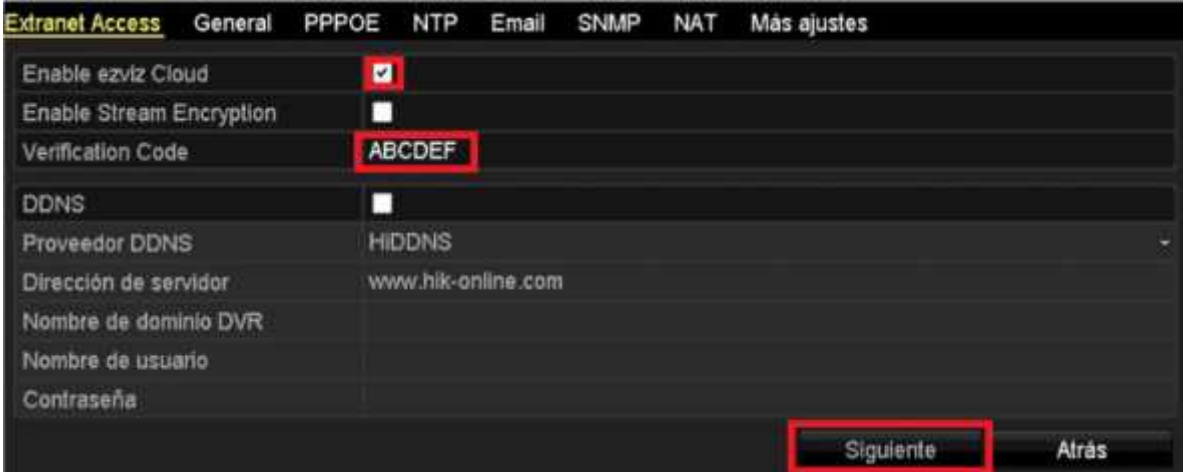

Presionar el botón de **Siguiente** para guardar el cambio e ingresar a la siguiente pestaña de **General**.

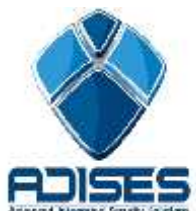

En **General** hay que configurar los parámetros de red (LAN) de acuerdo a la red en la que está el equipo, como se muestra siguiente ejemplo (también es importante que los DNS estén configurados):

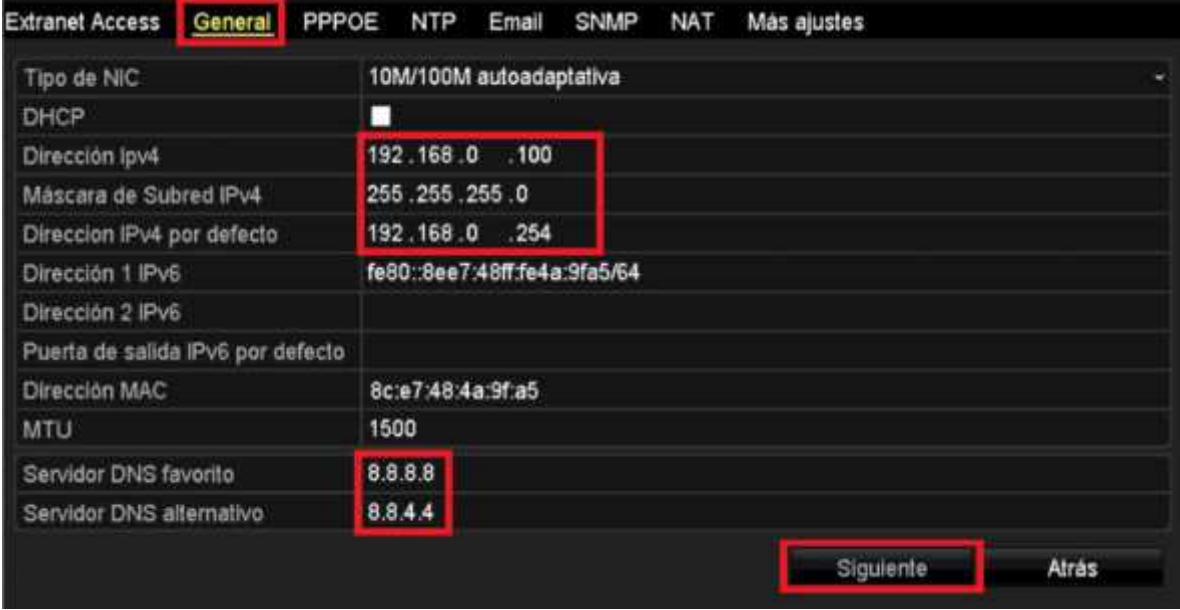

Presionar el botón **Siguiente** para guardar el cambio, con eso ya está configurada la DVR.

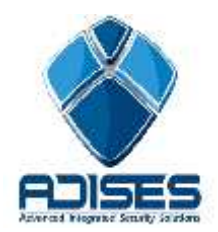

### **Registro y configuración del cloud**

En el servidor es necesario registrarse para poder agregar los equipos. Para esto hay que ingresar a www.ezviz7.com y presionar el botón **Register**.

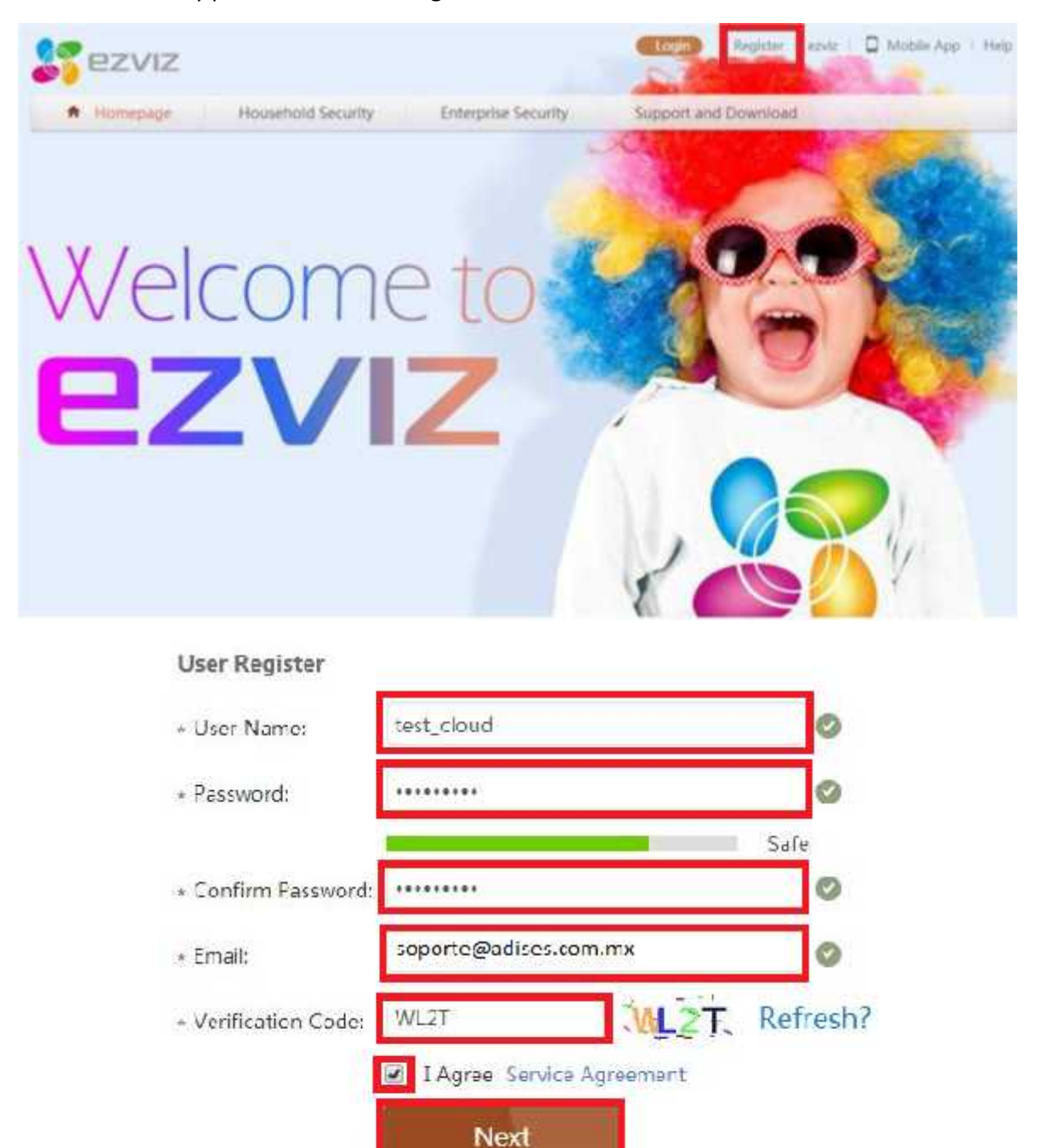

Llenamos los campos con la información requerida y damos click en **Next**.

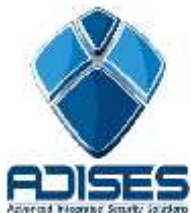

En la siguiente ventana es necesario ingresar el **código de verificación** que se envió al e-mail de registro y presionar **OK**.

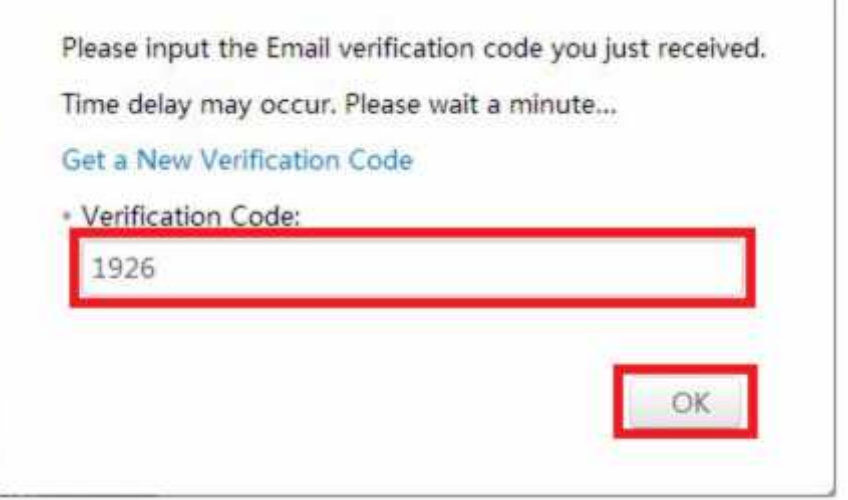

Al ingresar el código se muestra la pantalla de inicio, en la cual se agrega el dispositivo presionando el botón **Add Device**.

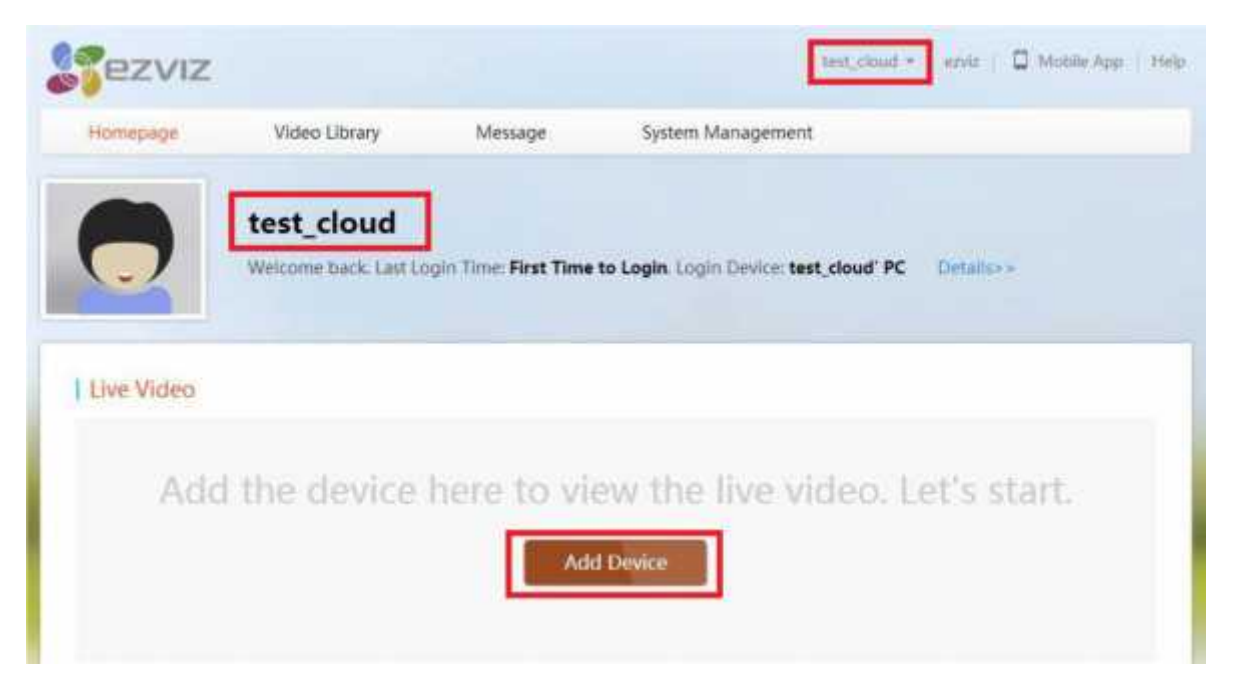

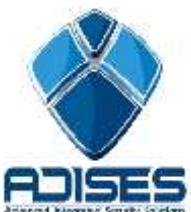

En la siguiente pestaña se agrega el equipo a través del Serial No. En el siguiente ejemplo se muestra como agregarlo por la segunda forma, para esto hay que seleccionar la pestaña **Add by Serial No**. Para posteriormente ingresar los *9 últimos dígitos* del Device ID del grabador.

Por ejemplo si el número de serie del equipo es: DS-7216HWI-SH/S0120100625BCWR**446896300**WCVU Hay que copiar los dígitos **446896300** e ingresarlos en el campo **Input the serial No.**

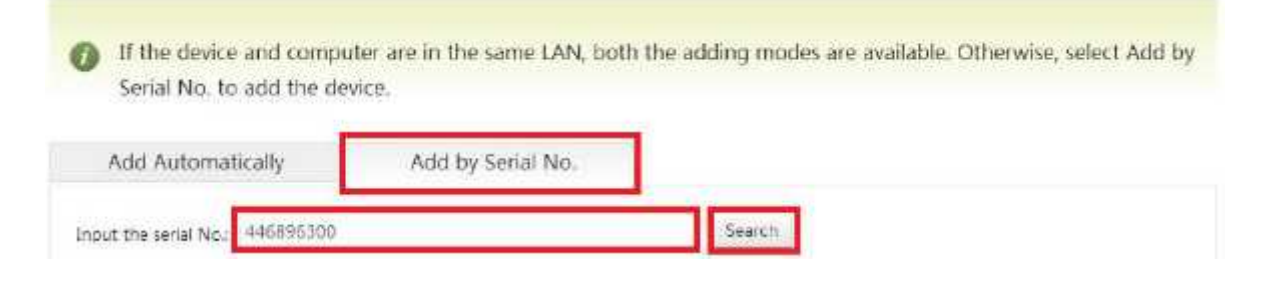

Seguido del botón **Search** (Buscar) para que reconozca el dispositivo conectado.

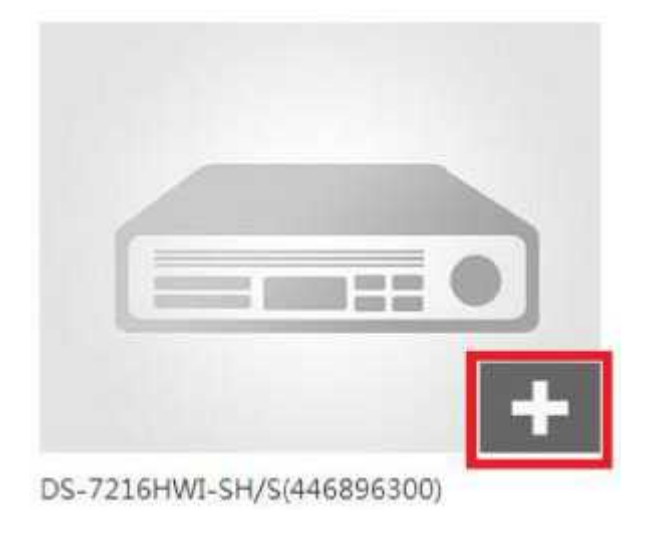

Presionar el botón "+" para agregarlo al cloud.

**NOTA IMPORTANTE:** *Únicamente se puede enlazar un dispositivo a una cuenta, si el mismo dispositivo se desea enlazar a otra cuenta no es posible, es necesario eliminarlo de la primer cuenta para agregarlo en la segunda.*

![](_page_5_Picture_0.jpeg)

A continuación, aparece una ventana en la cual se debe ingresar el código de verificación del dispositivo correspondiente al equipo (ABCDEF por defecto).

![](_page_5_Picture_50.jpeg)

Al presionar **OK** aparecerá una nueva ventana en la cual aparece el mensaje **Added!** que significa que el equipo se agregó correctamente al cloud en el cual se puede cambiar el nombre por defecto (DVR\_DEMO\_CLOUD por ejemplo)

![](_page_5_Picture_5.jpeg)

![](_page_6_Picture_0.jpeg)

 $040$ 

Al oprimir OK aparece el nombre del dispositivo (DVR\_DEMO\_CLOUD) y se muestra que ya ha sido agregado, ahora se puede ver el video en vivo.

![](_page_6_Picture_3.jpeg)

Video2@DS-7216HW. Camera ю Set a cover for your video, thus you can view the video co New Tettis Video 1005-7216HW.  $-30/10$  $\mathbb{E}\left[\begin{array}{ccc} \oplus & \ominus \in \bigoplus & \ominus \end{array}\right] \longrightarrow \mathbb{E}$ **June** 07:00:23 2014/07-31 Minute Hissic [ Day,  $\equiv 08$ d. Video4@05-7216HW...

![](_page_7_Picture_0.jpeg)

![](_page_7_Figure_2.jpeg)

## **Configuración del software cliente iVMS-4200**

(v2.00.10.09 o superior)

Abrir el software cliente iVMS-4200 e ingresar a **View > Control Panel > Device Management** y seleccionar la pestaña **Server** que aparece del lado izquierdo de la pantalla.

![](_page_7_Picture_6.jpeg)

Entonces hay que seleccionar la opción **Add New Device Type** para ingresar a la siguiente ventana.

![](_page_7_Picture_8.jpeg)

![](_page_7_Picture_84.jpeg)

![](_page_7_Picture_10.jpeg)

Aparecerá la opción habilitada, presionar el botón **Login** para ingresar los datos de la cuenta.

9

![](_page_8_Picture_2.jpeg)

Ingresar los datos de la cuenta creada en el cloud (test\_cloud) y la contraseña, después de esto presionar el botón **Login**. Aparecerá el equipo en el panel derecho con el *nombre asignado* (DVR\_DEMO\_CLOUD), su *IP Pública* y *Serial No*.

![](_page_8_Picture_95.jpeg)

![](_page_8_Picture_5.jpeg)

Entrar a **View > Main View** y dar doble click sobre la carpeta del dispositivo para ver el video.

![](_page_8_Picture_7.jpeg)